*Developed by Debra Demeester, collaborating genealogist, based on [Kitty Cooper's blog post of 26 Sept 2017.](http://blog.kittycooper.com/2017/09/solving-unknown-parentage-cases-with-dna/)*

# **PART 1: PARTNER DNAGedcom AND ANCESTRY**

## **I. CREATE A PAID ACCOUNT AT DNAGEDCOM**

1. Click on the **REGISTER** hyperlink on the DNAGedcom homepage.

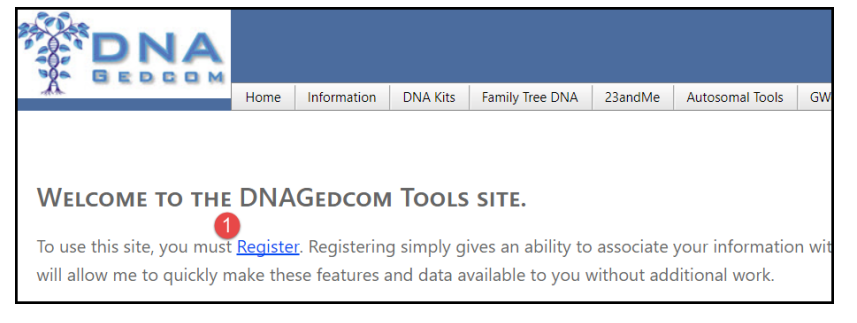

- 2. Complete the Registration filling in the required sections.
- 3. Click **CREATE USER** to set up the account.

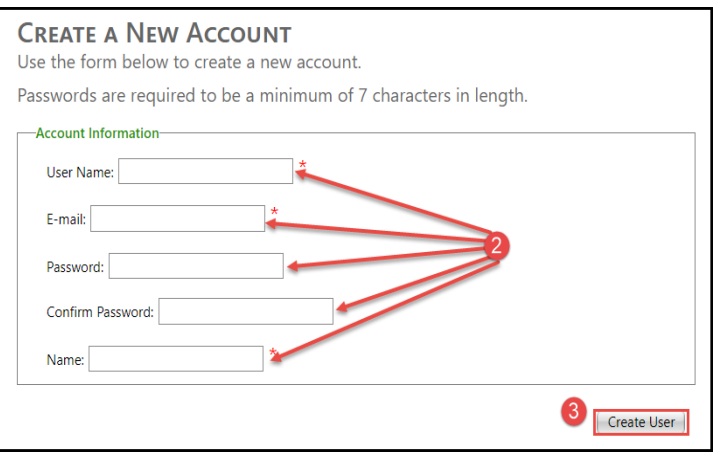

4. Look for the user name to appear on the home page.

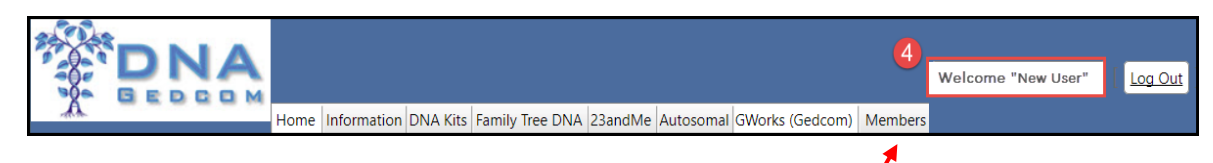

5. Click on **SUBSCRIBER INFORMATION** under the Members tab.

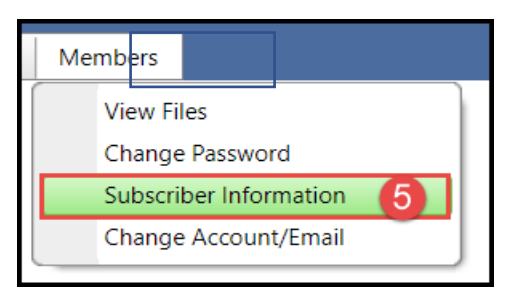

- 6. Purchase a Silver monthly subscription.
- 7. Click **SUBSCRIBE**.

**NOTE:** Unsubscribe after solving the case by using the Unsubscribe button.

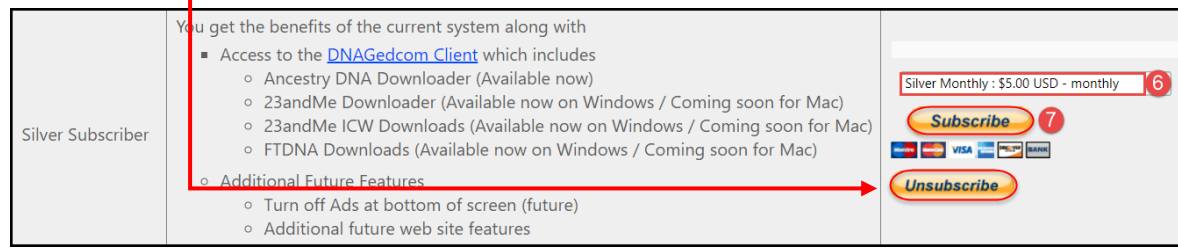

8. Click **LOG IN** to log into PayPal (default payment method).

**NOTE:** A PayPal **account** is NOT required.

• To use a credit card, click on the hyperlink credit or debit card on the bottom right.

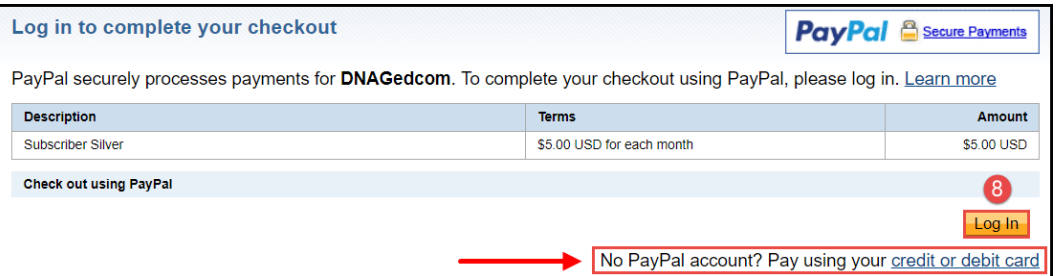

- 9. Follow the on-screen prompts.
- 10. Click **AGREE AND PAY** to complete the subscription purchase.

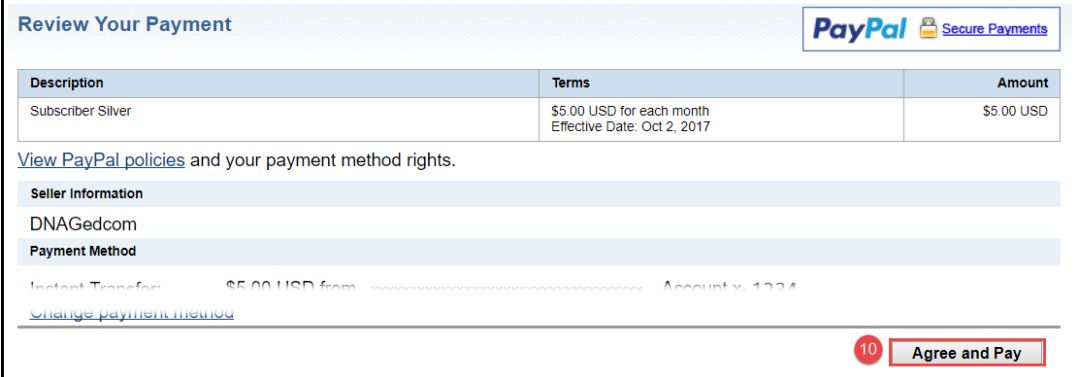

11. Click **RETURN TO DNAGedcom**.

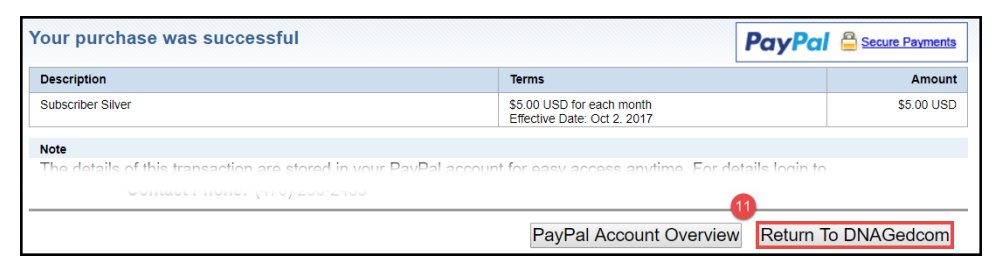

12. **LOG OUT** when verification of the "Silver" membership appears.

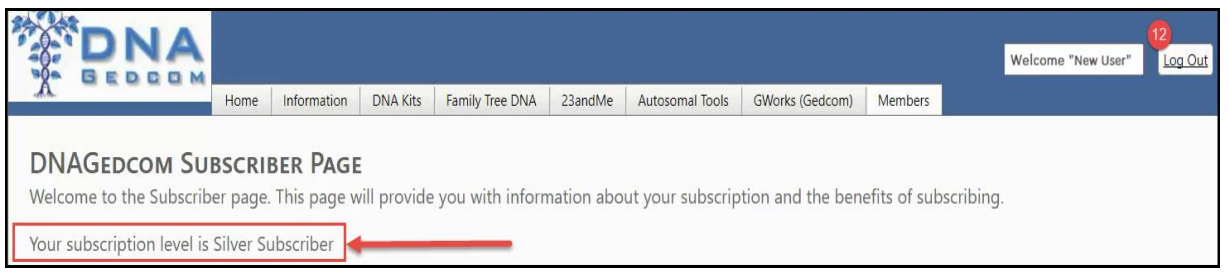

**NOTE:** It can take time for the subscription level to appear.

- To save time, continue to **II**: **Set up a folder to receive data** while waiting, then return to **Step I:12** above.
- 13. Continue to **III** when **I and II** are complete.

# **II. SET UP A FOLDER TO RECEIVE DATA**

- 1. Locate a section on the computer where it is convenient to find the data.
- 2. Set up a folder and name it.
	- Naming it DNAGedcom may make it easier to find. Example:

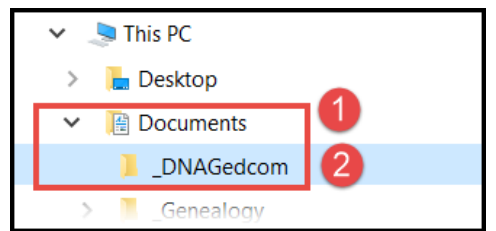

3. Return to **I:12** above.

## **III: DOWNLOAD THE DNAGEDCOM CLIENT (DGC)**

1. **LOG IN** to DNAGedcom.

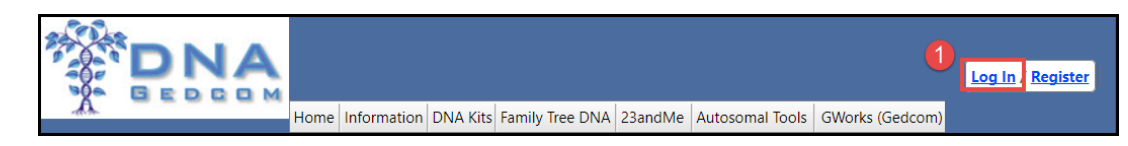

2. Return to **SUBSCRIBER INFORMATION** under the Members tab

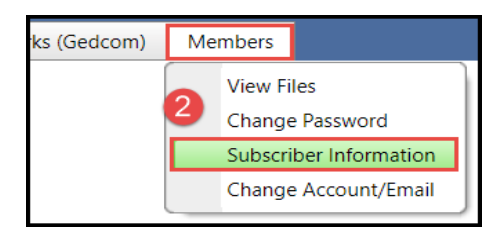

- 3. Click **DNAGedcom Client by following this link** to download the client.
	- Use the hyperlink that pertains to your type of computer (PC or Mac)
	- Complete this step even if you previously downloaded DGC. The latest version fixes

a problem with Ancestry.

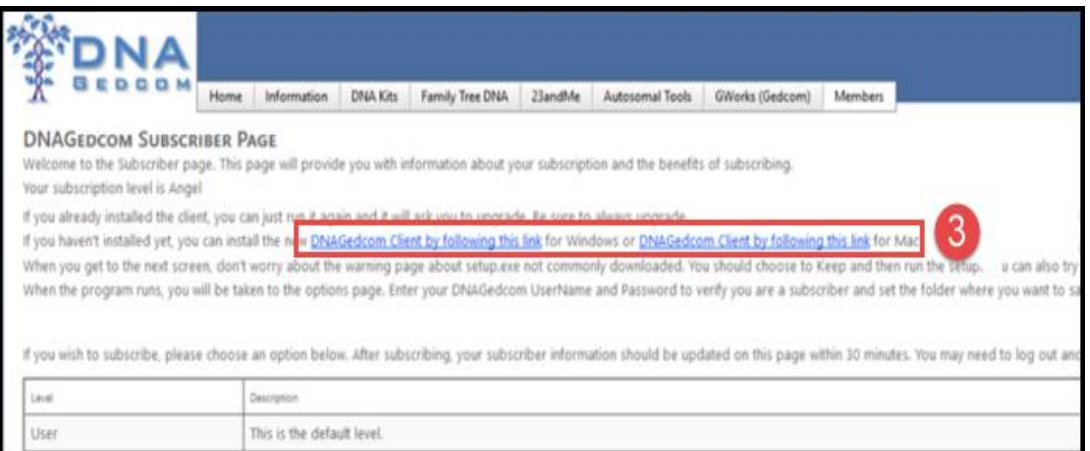

4. Click the **INSTALL** button to download/install the application.

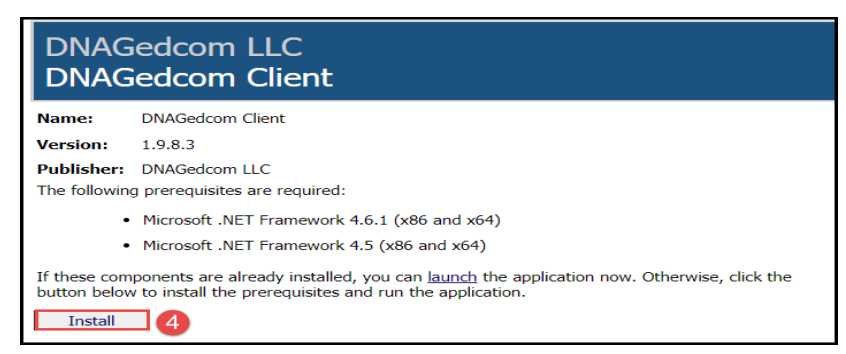

5. Find the folder on the computer and click on the DNAGedcom file name.

NOTE: check the computer Downloads folder for the application

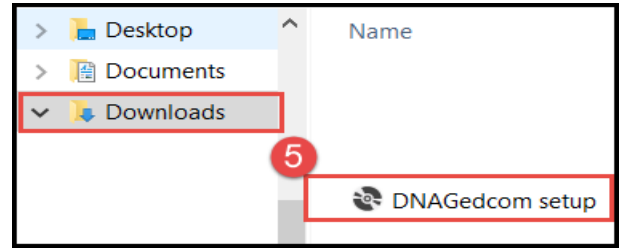

- 6. Enter your DNAGedcom login information.
- 7. Click **SAVE ALL**.

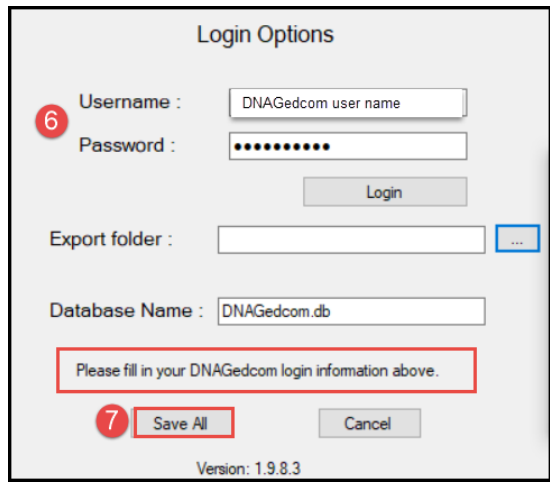

**IV: COLLECT MATCHES AND TREES FROM ANCESTRY USING DNAGEDCOM.**

1. Click on the **ANCESTRY** button.

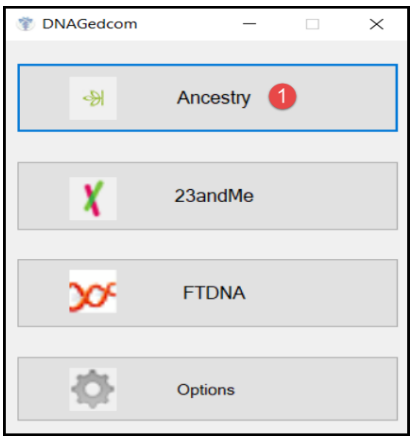

- 2. Enter your Ancestry login information.
- 3. Click **LOGON.**

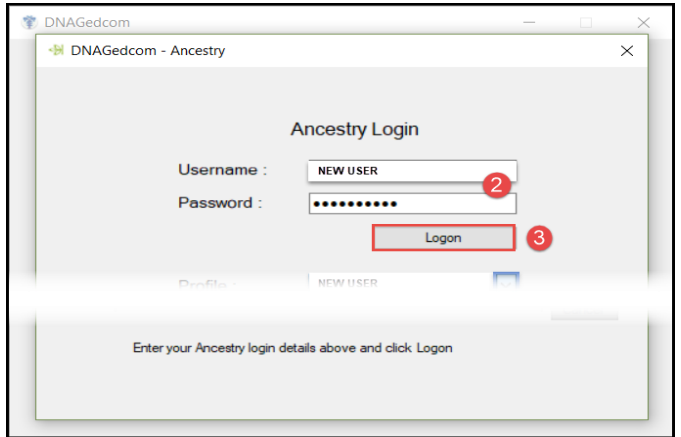

- 4. Click the drop-down arrow next to the Profile.
- 5. Select the Profile name you are interested in using.
- 6. Check the 'Quicker Match Gather' box.

**NOTE:** If the selected person has 600 or more 4th cousins or closer, consider checking the *Skip Distant Cousin Matches* box. Checking this box eliminates all matches beyond 4th cousins.

7. Click **GATHER MATCHES**.

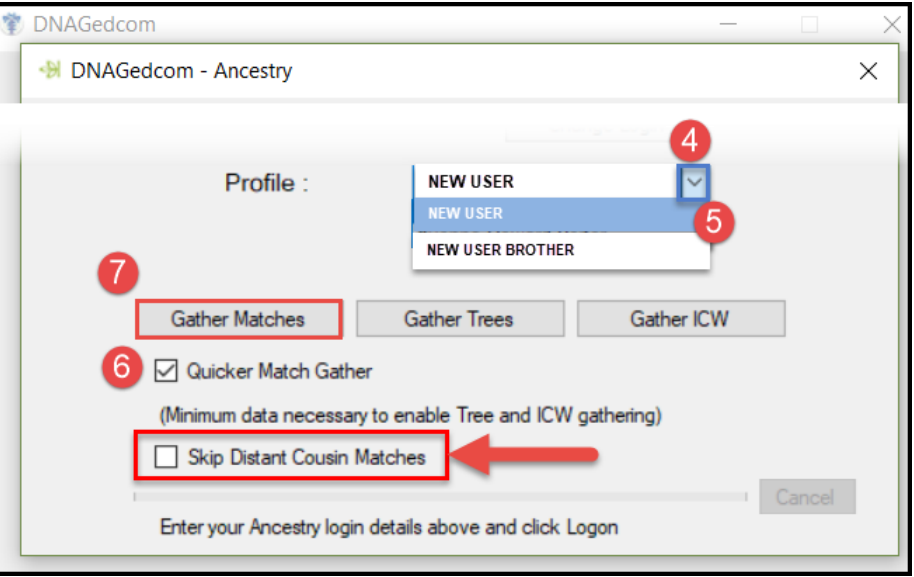

**NOTE:** This creates a spreadsheet file called m\_*profilename*.csv in the folder previously

chosen for DGC files.

- This file has a line for each match with their name, Ancestry's guesses on the cousinship, number of shared cMs, number of segments, ethnic regions, any notes, a link to their tree and much more.
- This file is useful to track information about these matches later on. If needed, make copy and rename it.
- 8. Click **Gather Trees**.

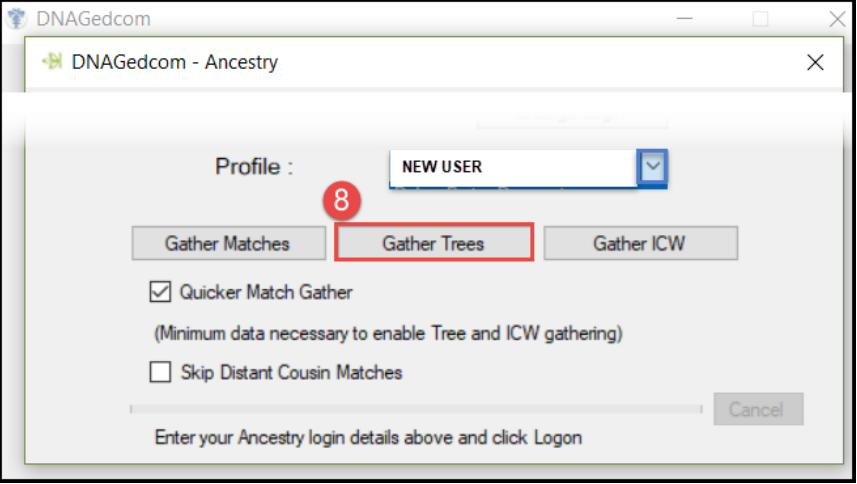

**NOTE:** This creates a spreadsheet file called a\_*profilename*.csv in the folder previously chosen for DGC files.

- This process may take much longer than the match gathering.
- 9. Click **GATHER ICW.**
- 10. Click the **X** in the upper right corner to close the screen.

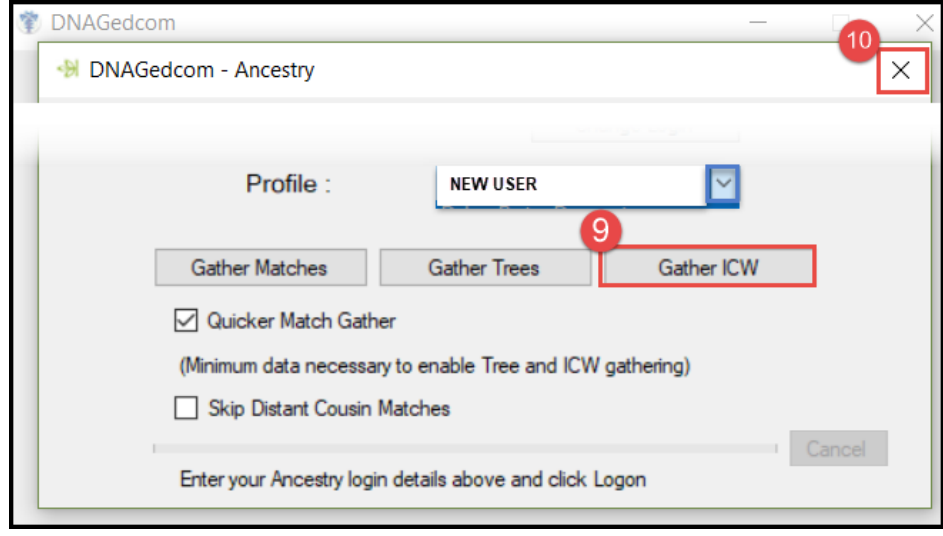

## **V: UPLOAD ANCESTRY DATA TO BEGIN THE GWORKS PROCESS**

#### **IMPORTANT!**

- Each case needs its own account at DNAgedcom so files for different people do not intermingle BUT only one paid account is needed to run the DGC. The resulting files are on the computer.
- 1. LOG IN to [DNAGedcom.](http://dnagedcom.com/)
- 2. SELECT **Upload Ancestry DNA Data** from the drop-down menu under *DNA kits*.

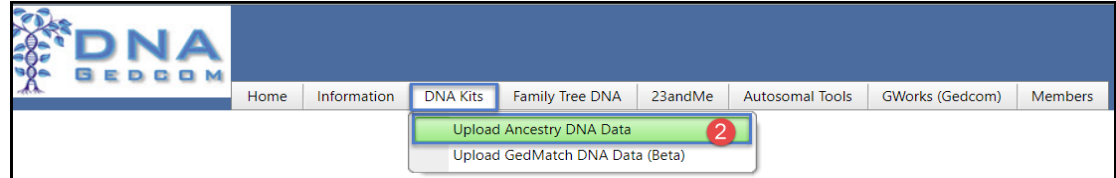

- 3. Browse for the **m\_file** and hit **Select**.
	- Watch the progress bar to complete before proceeding.
- 4. Browse for the **a\_ file** and hit **Select**.
	- Watch the progress bar to complete before proceeding.
- 5. Click **LOAD THE FILES** button.

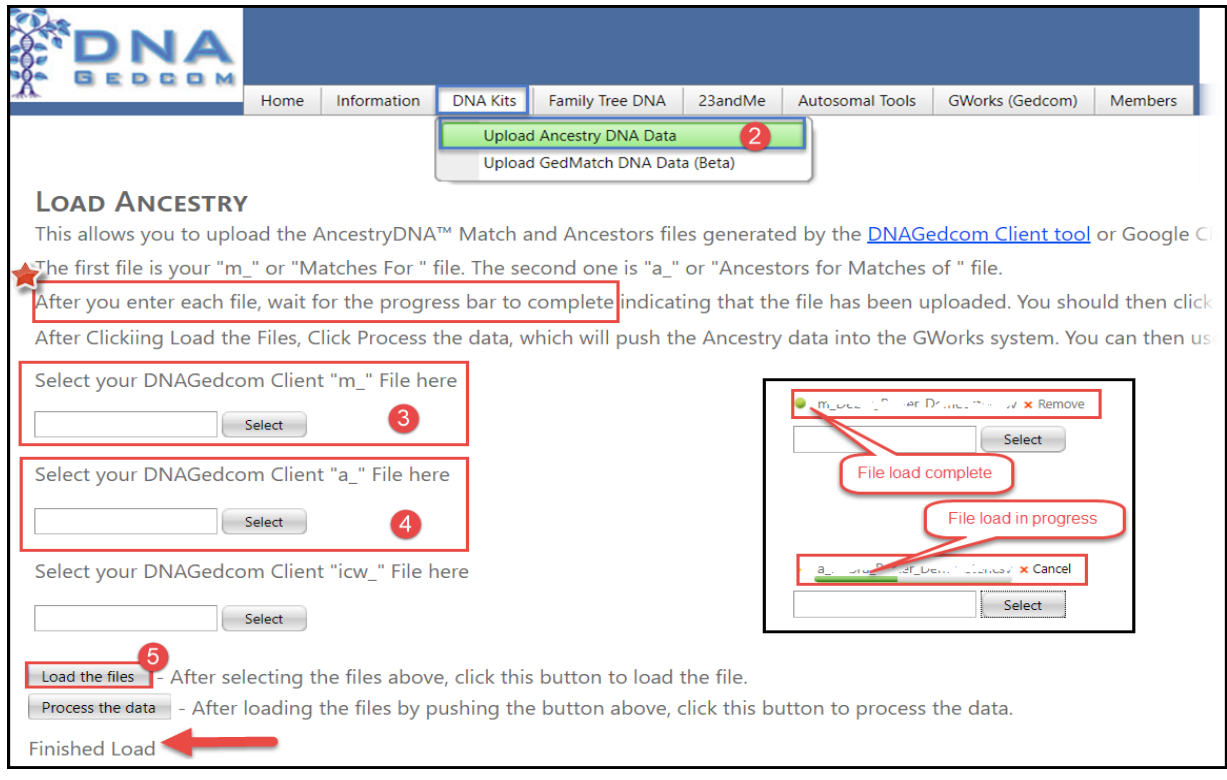

• Watch for **Finished Load** to appear at the bottom of the page.

#### 6. Click **PROCESS THE DATA** button.

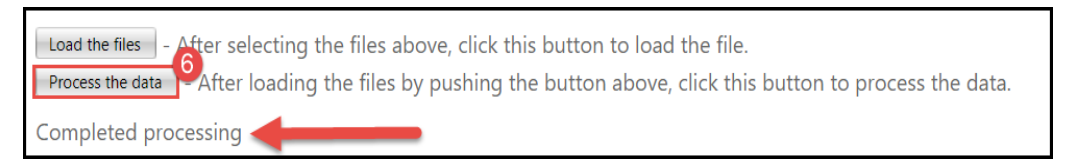

- Watch for **Completed processing** to appear at the bottom of the page.
- Return **DNAGedcom**.com

## **VI: MAKE GWORKS PROCESS YOUR FILES**

**NOTE:** The following steps builds the database needed for the search.

1. Click **GWorks** in the header on the main DNAGedcom page.

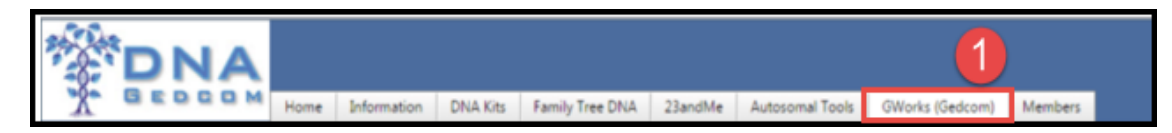

- 2. Click on **MATCH GEDCOM FILE**.
	- Wait while the file processes.

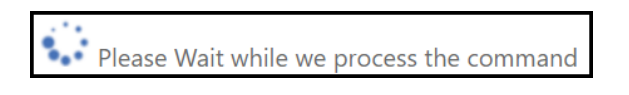

- 3. Click on **CREATE MATCH NAME.**
	- Wait while the file processes.
- 4. Click **CREATE SURNAME FILE.**
	- Wait while the file processes.

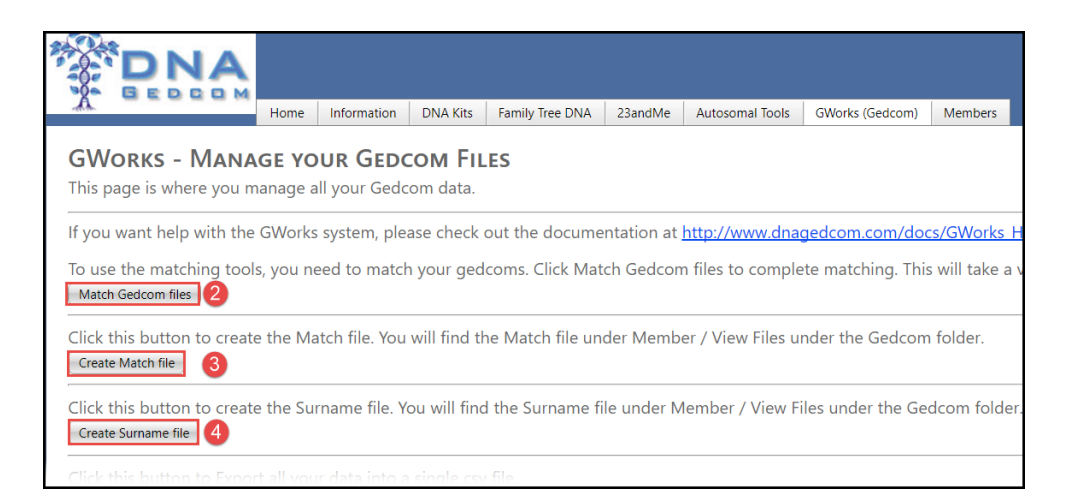

# **PART 2: BEGIN THE SEARCH**

## **I. PICK AN ANCESTRAL COUPLE USING GWORKS.**

**NOTE:** an alternate approach to using GWorks is to download the match csv file and follow a process to find a likely couple. See Step 7 in [Kitty Cooper's June 3, 2017 post.](http://blog.kittycooper.com/2017/06/my-adoption-workshop-and-a-success-with-gworks/)

1. Click **COMPARE ALL YOUR TREES** on the GWorks menu.

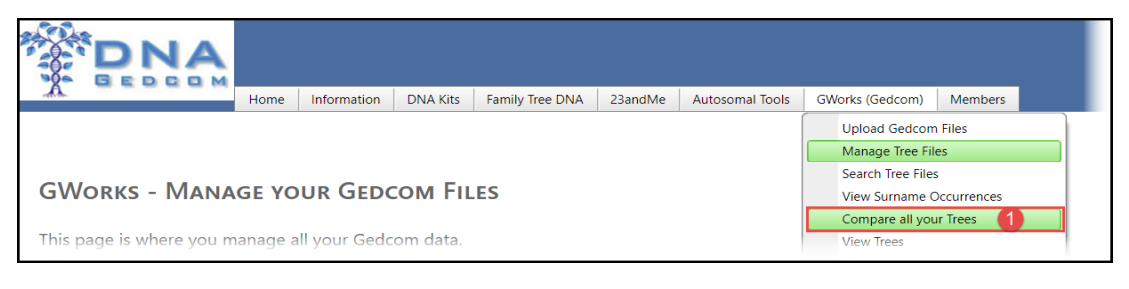

- 2. Review the resulting page.
	- Results list people found in more than one tree, with birth/death dates, in frequency order. Direct ancestors of the DNA matches *in the most trees* (Files) are listed first; the rest in descending order.

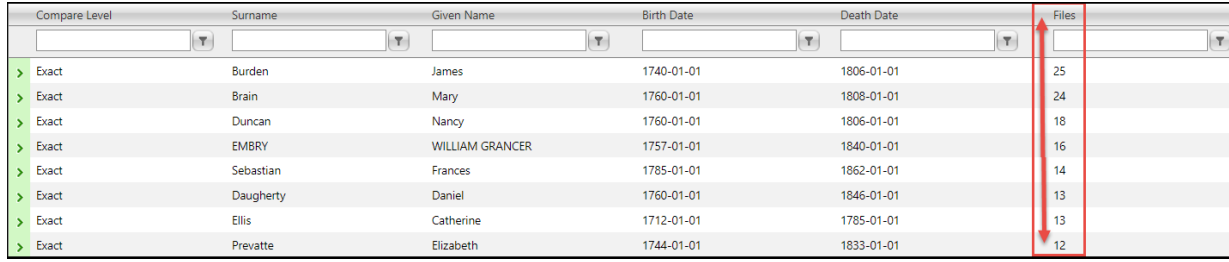

- 3. Locate an ancestor in the 1800s who is in three or more trees that are not all from the same close family (tree owner family).
	- Click on the green angle bracket  $\geq$  to the left of an ancestor name to open the entry

 $\sqrt{2}$  and see all trees with that individual. The number in the far-right column

corresponds to the number of trees listed.

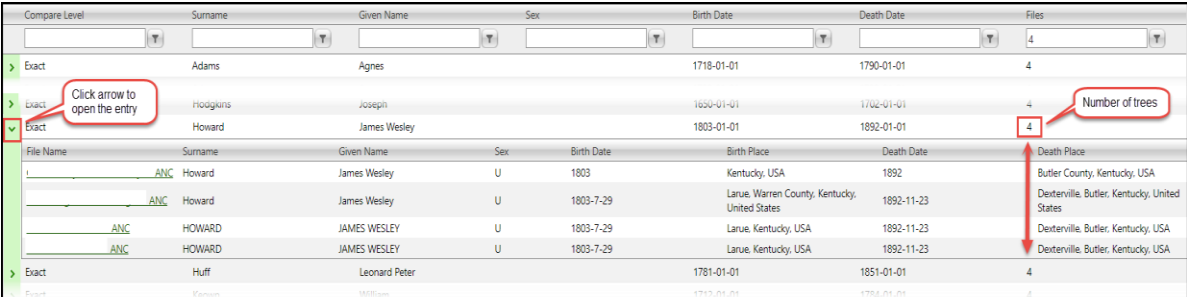

IMPORTANT:

- To tell if the names are from the same tree owner family, look first for the name of the tree owner. The same owner name appears in all of them. Example:
	- *smith42\_smith42\_ANC* and *J.P.\_smith42\_ANC* The repeat of *smith42* alerts that this owner tested both family members.
- For the less obvious cases: Click the tree owner name (hyperlinked when the file list is open). Review trees to look for a close family relationship.

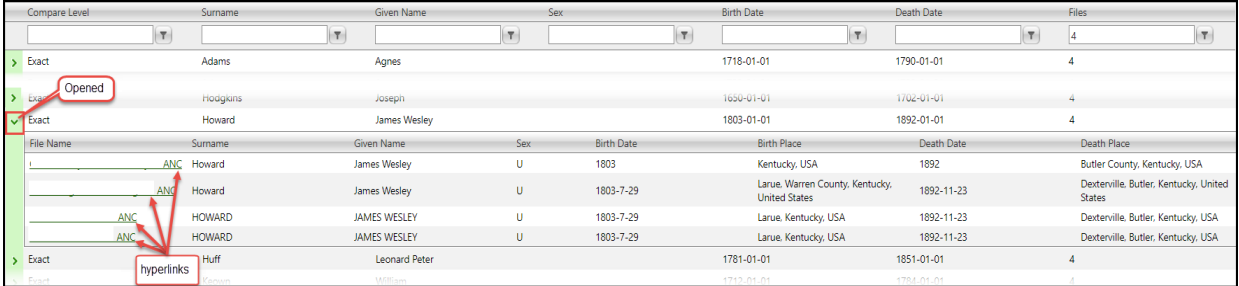

# **II. CREATE A NEW PRIVATE TREE AT [ANCESTRY.](http://www.jdoqocy.com/click-7643372-10508559)COM**

- 1. Sign in to Ancestry.
- 2. Click on **TREES** in the upper left corner of the screen.
- 3. Open **CREATE AND MANAGE TREES**.

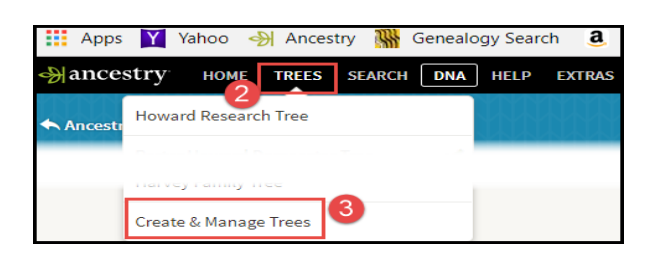

4. Click **CREATE A NEW TREE.**

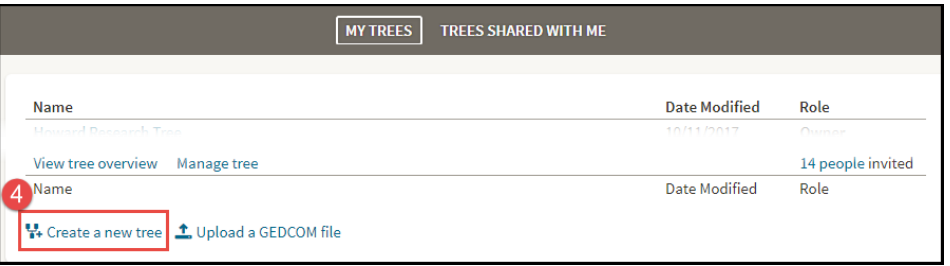

5. Begin entering the names on the tree UNTIL the option to name the tree appears.

- 6. Name the tree.
- 7. **UNCLICK** the box "Allow others to view this tree".
- 8. Click **SAVE**.

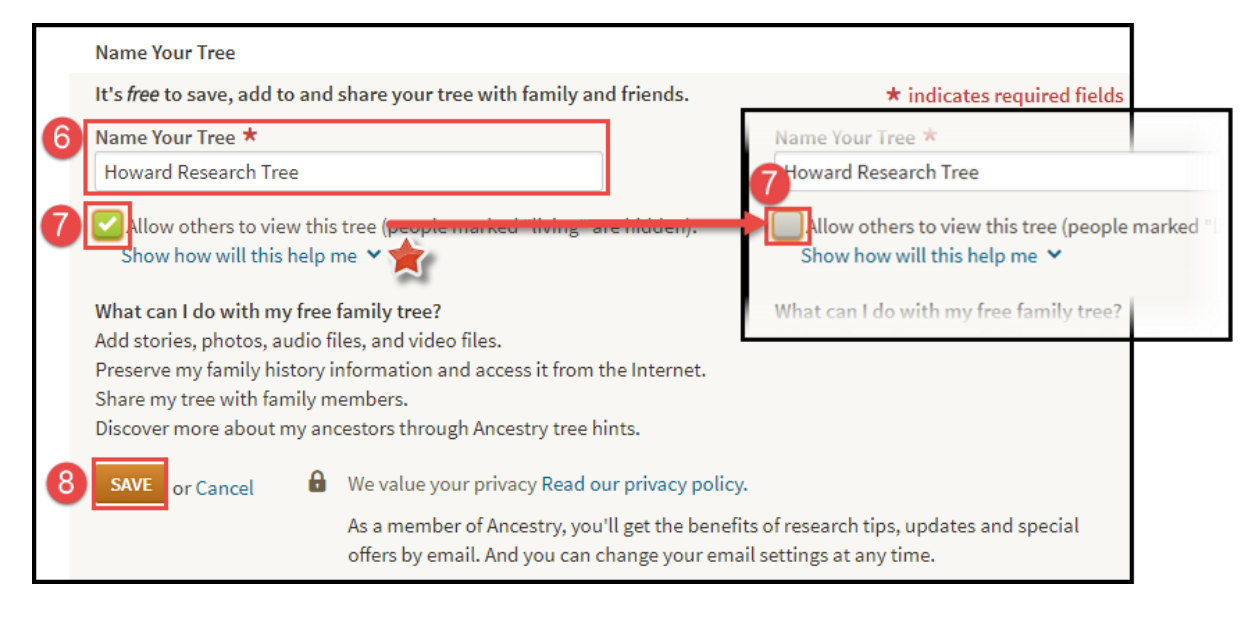

# **III. BEGIN BUILDING A RESEARCH TREE USING THE IDENTIFIED PERSON/COUPLE**

- 1. Return to **DNAGedcom/COMPARE ALL YOUR TREES**.
- 2. Click the hyperlinked tree of one of the identified couples.

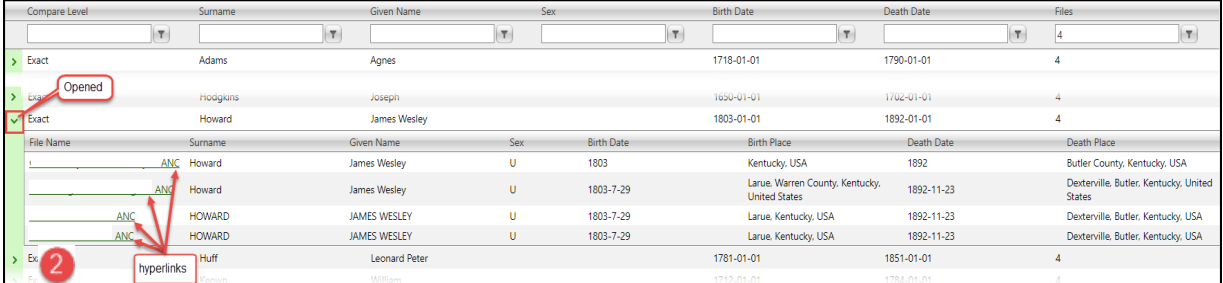

**NOTE:** The Ancesty.com DNA match page opens.

3. Click **VIEW FULL TREE.**

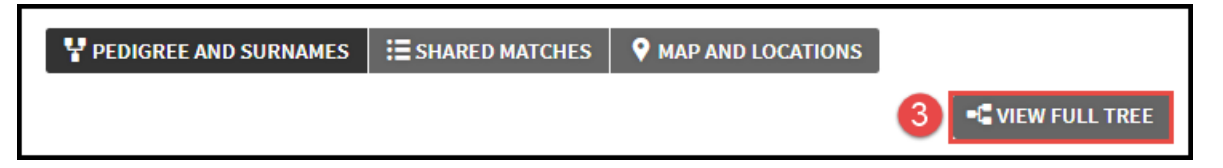

- 4. Click **FIND PERSON** in upper right corner of the screen.
- 5. Enter the name of the identified person.

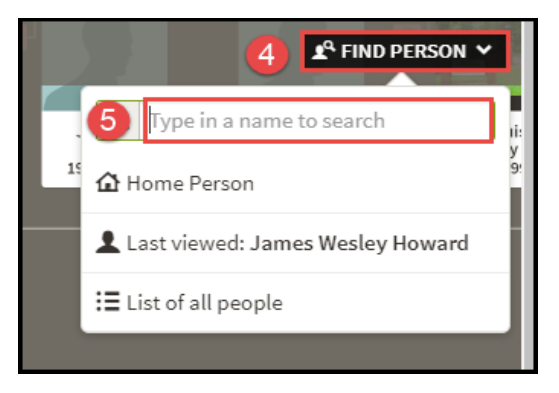

6. Click on the name to open their profile page**.** 

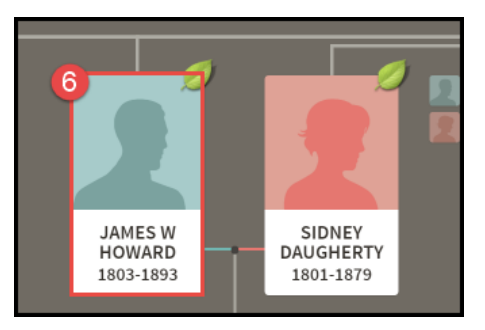

- 7. Click on the Ancestry **Tools** menu on the profile page**.**
- 8. Select **SAVE TO TREE.**

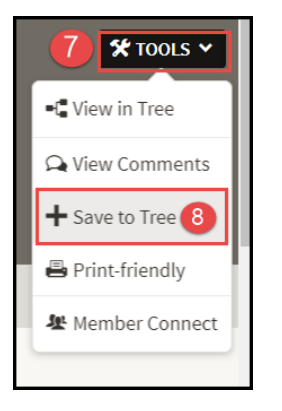

- 9. Verify the name of the **PRIVATE TREE** in the pop-up box.
- 10. Click **ADD A NEW PERSON** on the bottom right.

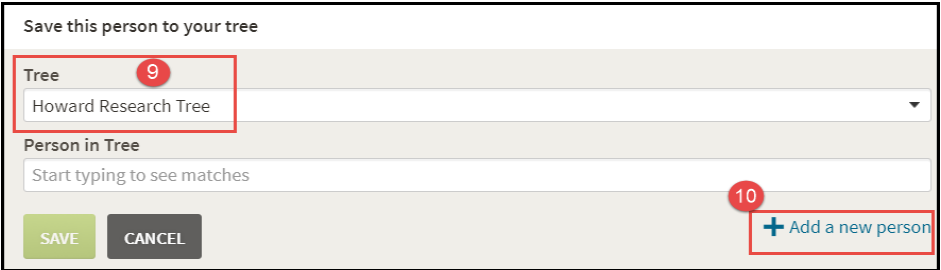

11. Click **SAVE** on the next screen.

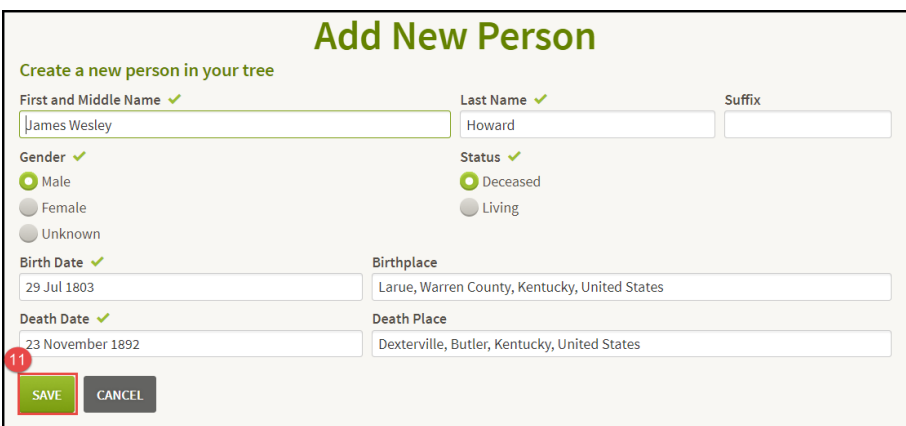

NOTE: This places the identified person in the new PRIVATE tree.

## **IV. BUILD THE RESEARCH TREE DOWN FROM THE IDENTIFIED PERSON/COUPLE**

- 1. Return to the Profile page of the presumed ancestor: See **III: 1 – 6** above.
- 2. Click **TOOLS/SAVE TO TREE** on the profile page: See **IV: 7 – 8** above.
- 3. Verify the name of the **PRIVATE** tree.
- 4. Enter the presumed ancestor name in the **PERSON IN TREE** box.
- 5. Click **SAVE.**

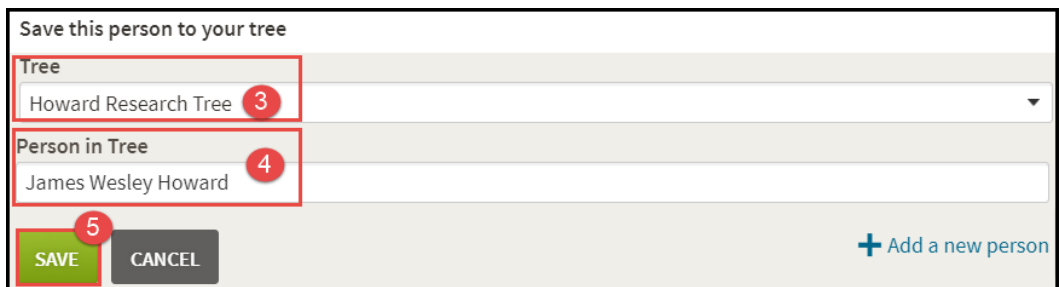

NOTE: The system now locates the identified profile in the PRIVATE tree and opens a page like the one used to transfer data from **Ancestry's tree hints**.

6. Click ADD *for each name on the page* to copy the spouse and children over to the new PRIVATE tree.

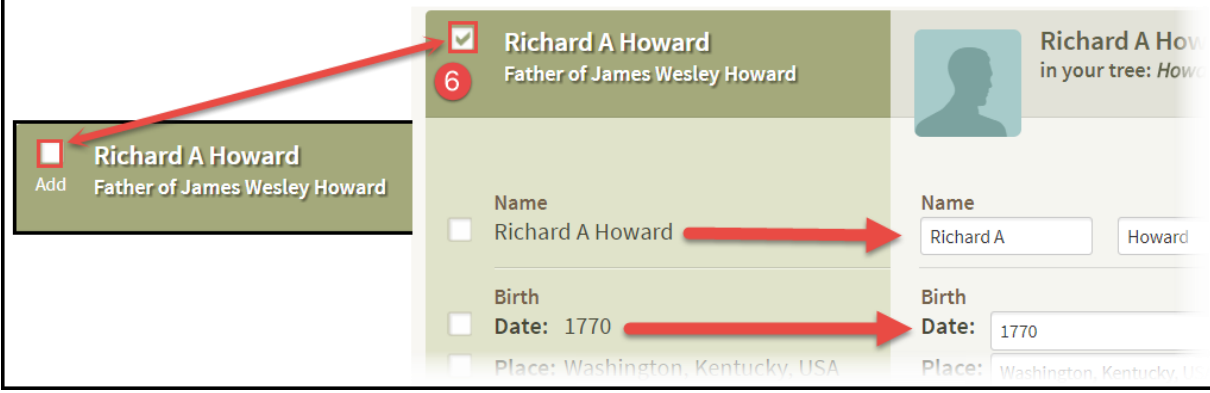

- 7. Return to the profile page of the identified couple.
- 8. Click on **each** child to open that profile page.
- 9. Copy **each** child's family to the new PRIVATE tree. See **STEP X: 1-6**.

IMPORTANT: It may be necessary to use several trees from the

**DNAGedcom/COMPARE ALL YOUR TREES** family groups to build the families of each

child. Repeat **STEP IX – STEP X** to add the additional tree information.

- This is fast rather than good genealogy.
- Try to copy the most accurate looking trees.
- Additional research of the children may be necessary if information is not in the trees. Other trees, census data, birth and marriage records, Google, [familysearch.org,](https://www.familysearch.org/) and other sites can help.
- 10. Ancestry begins to find hints for the people in the new PRIVATE tree.

## **PART 3 – TIPS AND TRICKS FOR FURTHER RESEARCH**

- 1. **Check each child's spouse's surname in the** *View Surname Occurrences* **page at GWorks**.
	- Go to GWORK/VIEWSURNAME OCCURANCES

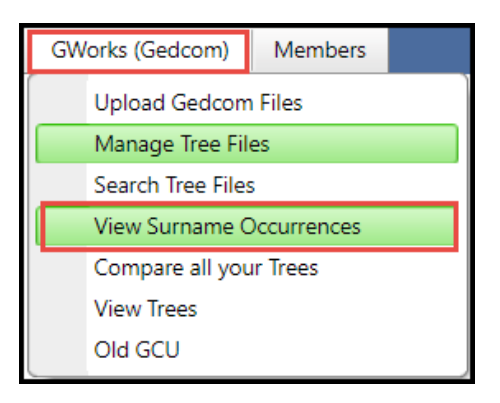

• Type the name or part of the name in the box under Surname and then click the Filter Button to get a menu. Click on the way to match it from the drop down menu. This example uses *StartsWith*.

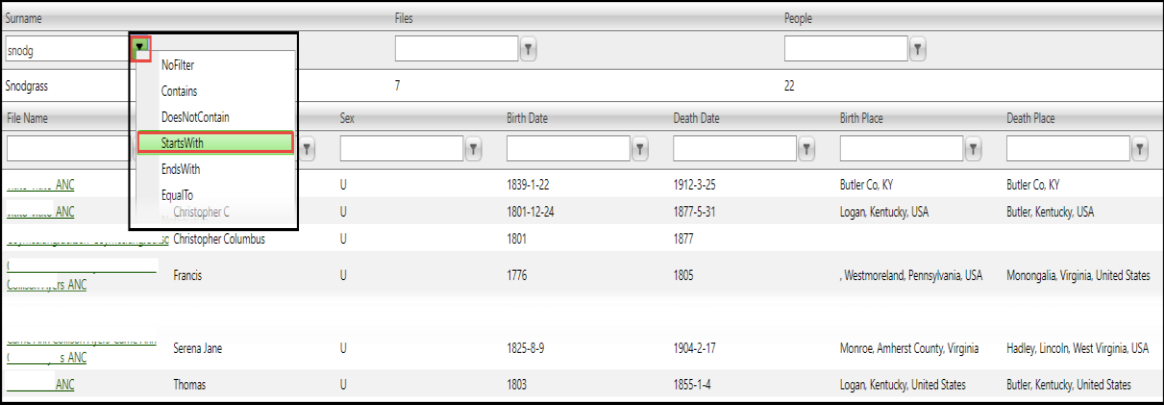

- When you find a child with a spouse whose name is in the list repeat the above process for each of their children.
- If there are no occurrences move on to the next child. This is what speeds the search up.

This process can lead you to the grandparents or great grandparents of the mystery person fairly quickly. You will know you are there because the surnames of both spouses will have many occurrences and they will be from recent times.

### **2. Put ancestry's DNA hinting system to work**

c D Demeester December 2017 16 Time to use the mirror tree technique, although here it is just our research tree.

- Pick a child of these suspected great-grandparents and build that child's spouse's tree back four or five generations in your research tree.
- Attach the DNA *of the person you are helping (or yourself) to this couple*.
- Then wait a day or two and see if the DNA page has any new green leaf hints that are for that spouse's side.
- One or two might not be significant so try each child. Usually one spouse's line will get lots of hints. Now you have found the grandparents.

#### **3. Use a McGuire Diagram to visualize**

At this point a McGuire diagram of the closest matches can help visualize what you have and whether the DNA works for a child of this couple being the parent or grandparent. ([Click here for Blaine's post about those diagrams](https://thegeneticgenealogist.com/2017/03/19/guest-post-the-mcguire-method-simplified-visual-dna-comparisons/)).

- Looking at the McGuire for a recent cases' great grandparents from a somewhat endogamous group, made it clear which child was the grandparent.
- That adoptee had six 2nd cousin matches, none with trees, none responding.

### **4. Research the living … Location, location, location**

Once you get to living people, tree building is harder.

- Obituary searches, [Find-a-Grave,](https://www.google.com/url?sa=t&rct=j&q=&esrc=s&source=web&cd=1&cad=rja&uact=8&ved=0ahUKEwj9kfKHzMbWAhVR32MKHQgJCcgQFggoMAA&url=https%3A%2F%2Fwww.findagrave.com%2F&usg=AFQjCNHz7hhnKFlk5dkXHmCan2ryV8Pi7w) people search sites, college yearbooks on Ancestry, Facebook, and lots of sleuthing are what you use to find the unknown parent.
- Join the mailing list at Yahoo for DNAadoption or DNA detectives at Facebook for advice on this. Sometimes you get lucky and a newly found 3rd cousin pitches in and helps. That was the case for the woman with those six unresponsive 2nd cousins. It took about a month to find her birth parents with GWorks, the 3rd cousin's help, and a great deal of her own brilliant sleuthing via obituaries on [Find-a-Grave.](https://www.google.com/url?sa=t&rct=j&q=&esrc=s&source=web&cd=1&cad=rja&uact=8&ved=0ahUKEwj9kfKHzMbWAhVR32MKHQgJCcgQFggoMAA&url=https%3A%2F%2Fwww.findagrave.com%2F&usg=AFQjCNHz7hhnKFlk5dkXHmCan2ryV8Pi7w)

• Locations can often help finish the search. Another recent case was born in Hawaii. The recently unsealed adoption records found her late mother but the Dad was blank and no one knew. Using GWorks got us to her paternal grandparents in just a few days. The entire family was from South Dakota. Googling discovered that one son had lived in Hawaii during the time of conception …

#### **5. Sign up for a class at DNAadoption.com**

• If you are totally confused by this process, your ancestry is not American, or you just want to better understand all this, there are classes [at DNAadoption.com](http://dnaadoption.com/index.php?page=online-classes) to learn more about how to do these searches. There is also a manual for GWorks linked to from the main page at [DNAgedcom.com](http://www.dnagedcom.com/) which includes instructions for using the data from other DNA sites.